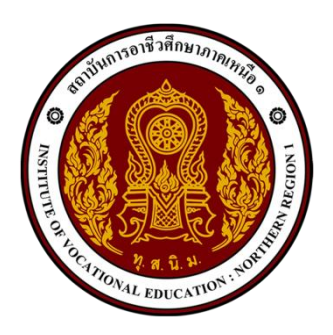

# **คู่มือการขึ้นทะเบียนบัณฑิต ของนักศึกษาที่ส าเร็จการศึกษา ระดับปริญญาตรี**

**งานทะเบียน ส านักอาชีวศึกษาบัณฑิต สถาบันการอาชีวศึกษาภาคเหนือ 1**

## **แนวทางการปฏิบัติงานในระบบขึ้นทะเบียนบัณฑิต**

**ขั้นตอนที่ 1** ชำระค่าธรรมเนียมการขึ้นทะเบียนบัณฑิต และเอกสารทางการศึกษา ผ่านธนาคาร หรือโอนผ่านทางแอพพลิเคชั่น โดย <u>เขียนชื่อผู้นำฝาก รหัสปีเข้า สาขาวิชาที่จบ พร้อมเบอร์โทรศัพท์</u> นำสำเนาใบฝากเงินไปจัดทำเป็นไฟล์รูปภาพ (.jpg) ตามภาพที่ 1 และ 2

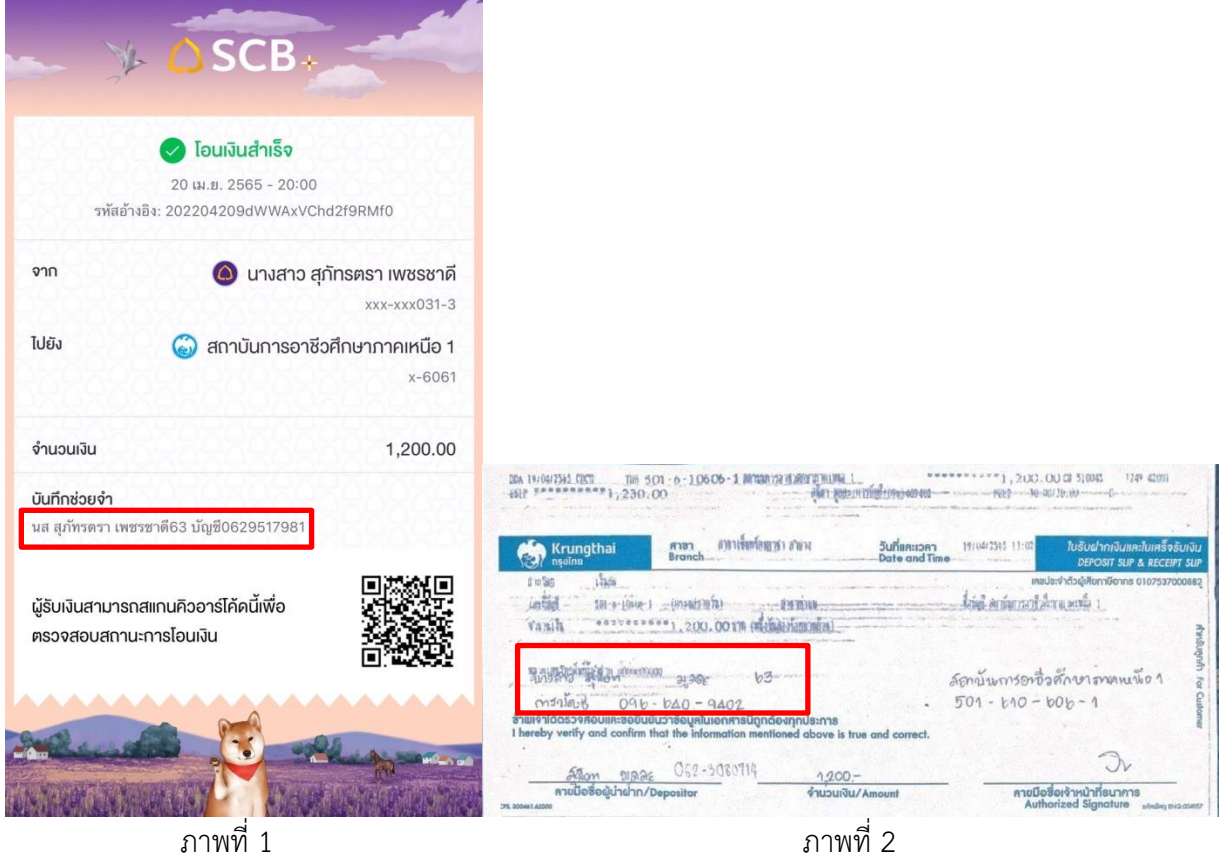

**ขั้นตอนที่ 2** ไปที่เว็บไซต์ [https://congratulations.iven1.ac.th](https://congratulations.iven1.ac.th/) จะปรากฏตามภาพที่ 3

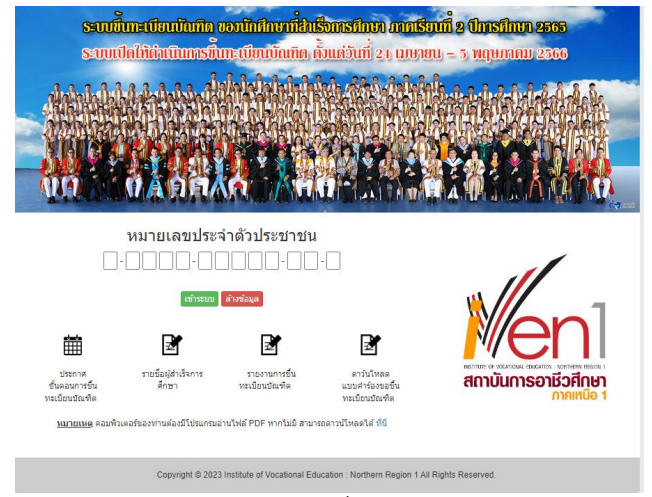

ภาพที่ 3

**ขั้นตอนที่ 2.1** download แบบขอขึ้นทะเบียนบัณฑิตจากหน้า Login พิมพ์แบบฟอร์มเอกสารออก ทางเครื่องพิมพ์ นำเอกสารมากรอกข้อมูลด้วยตนเองให้ครบถ้วนสมบูรณ์ จัดทำเป็นไฟล์รูปภาพ (.jpg)

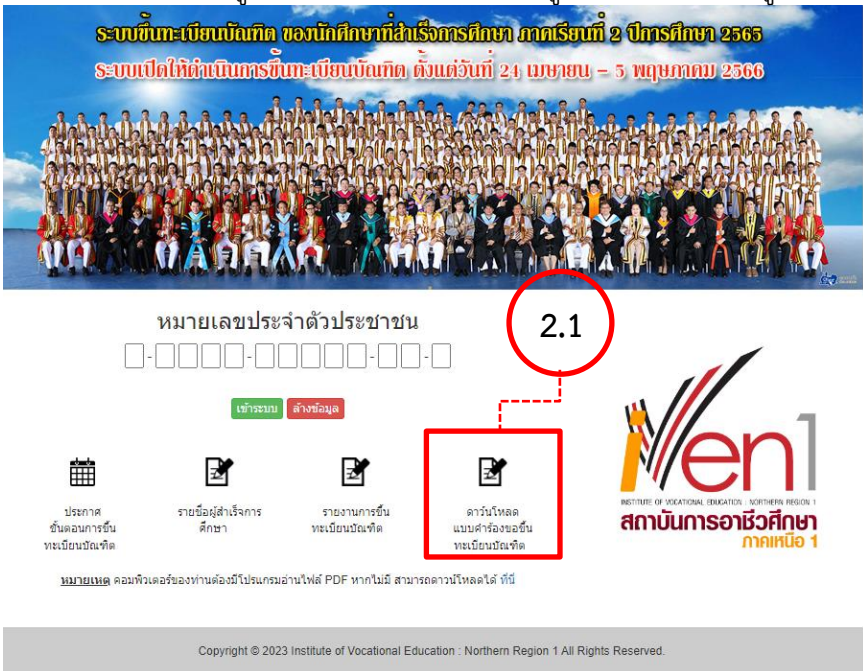

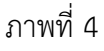

**ขั้นตอนที่ 2.2** login เข้าระบบด้วยเลขบัตรประชาชน คลิกเข้าระบบ จะปรากฏตามภาพที่ 6

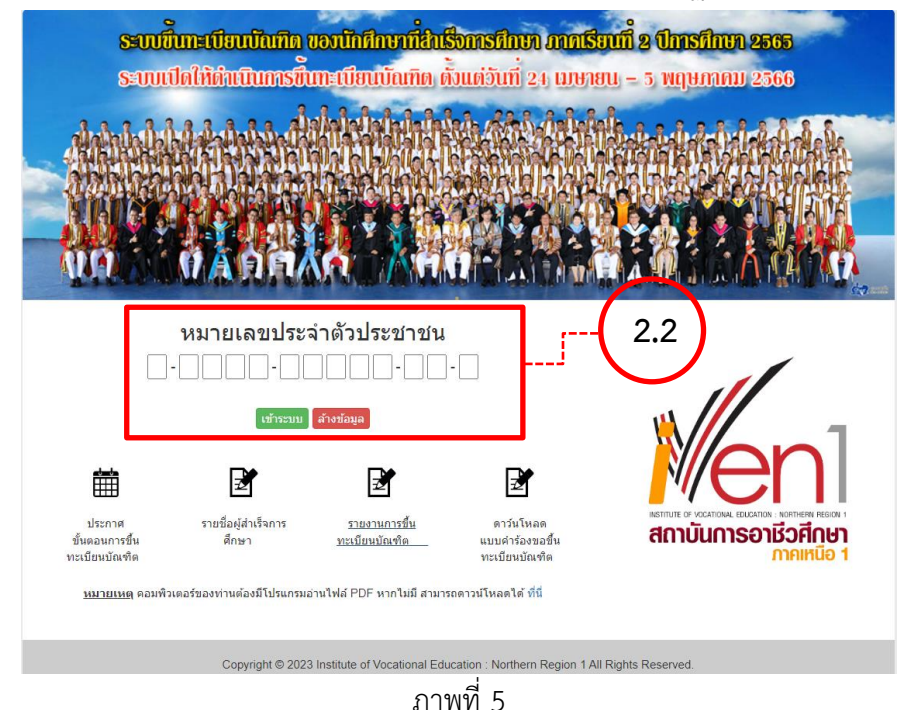

### **ขั้นตอนที่ 2.2.1** กรอกข้อมูลในตอนที่ ๑ ให้ถูกต้องและครบถ้วน

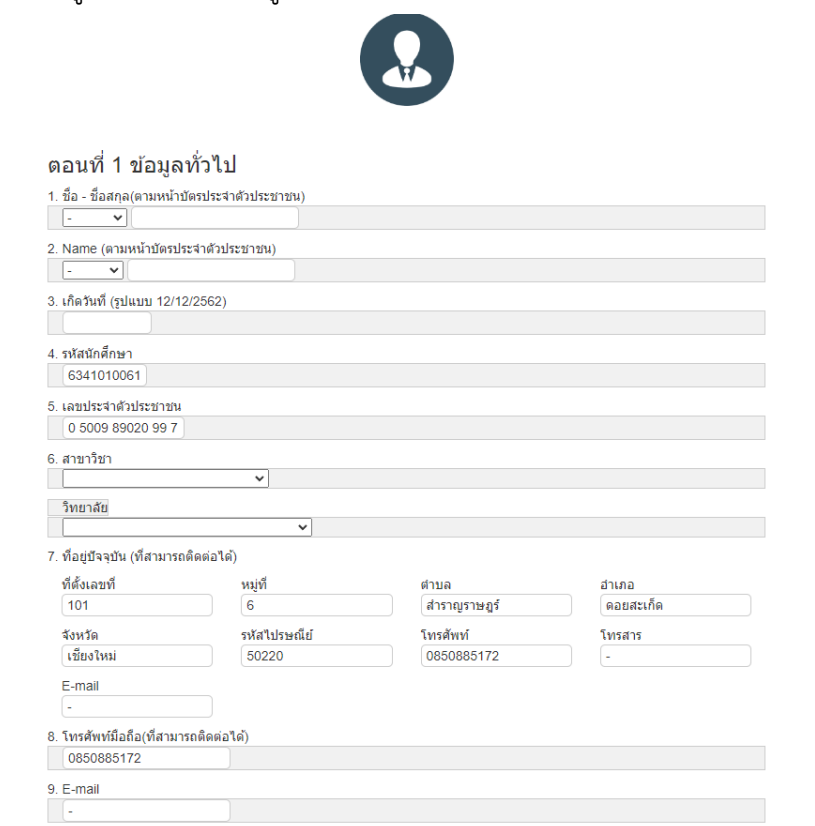

ภาพที่ 6

#### **ขั้นตอนที่ 2.2.2** กรอกข้อมูลแจ้งความประสงค์เข้ารับพระราชทานปริญญาบัตร ในตอนที่ 2

#### ็ตอนที่ 2 ความประสงค์เข้ารับพระราชทานปริญญาบัตร

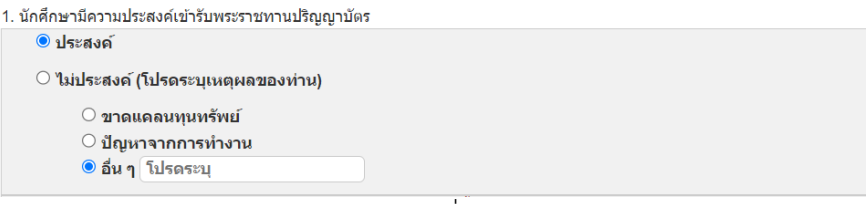

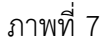

**ขั้นตอนที่ 2.2.3** นำไฟล์รูปภาพแบบขอขึ้นทะเบียนบัณฑิตที่กรอกข้อมูลครบถ้วนสมบูรณ์ จากข้อ ๒.๑

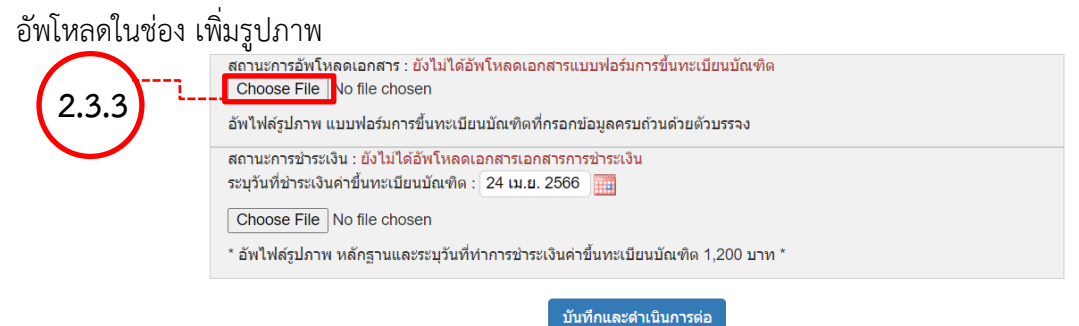

ภาพที่ 8

**ขั้นตอนที่ 2.2.4** นำไฟล์รูปภาพสำเนาใบฝากเงิน จากข้อ ๑ อัพโหลดในช่อง เพิ่มรูปภาพ และระบุวันชำระเงิน คลิกปุ่ม "บันทึกและดำเนินการต่อ"

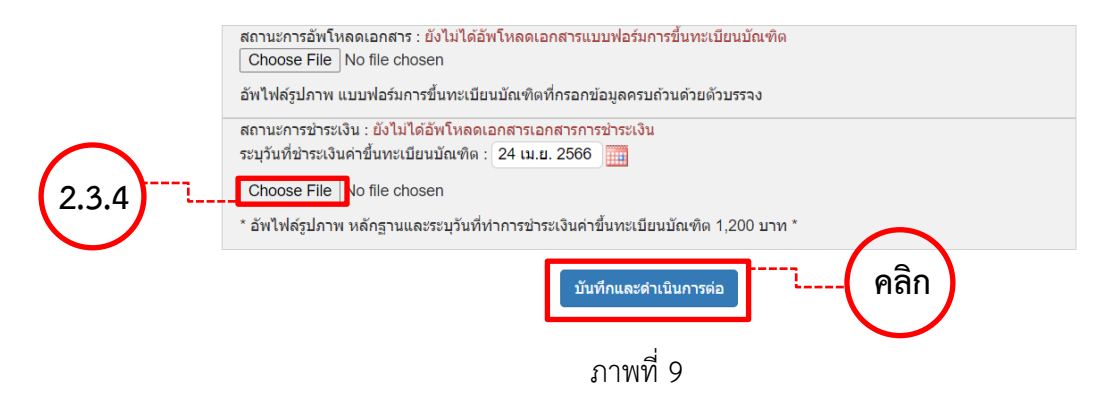

**ขั้นตอนที่ 2.2.5** กรอกข้อมูลการสำรวจภาวการณ์มีงานทำ ในตอนที่ ๓ และคลิกปุ่ม "บันทึกและดำเนินการต่อ"

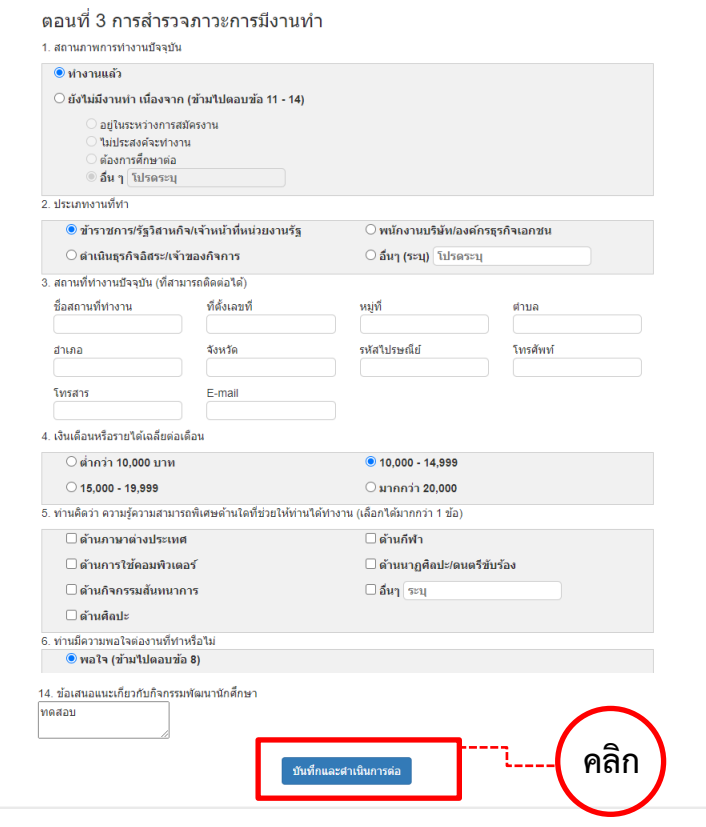

ภาพที่ 10

**ขั้นตอนที่ 3** ตรวจสอบความถูกต้องของข้อมูล หากคลิกบันทึกแล้วจะไม่สามารถแก้ไขเปลี่ยนแปลงได้ และคลิกปุ่ม "สิ้นสุดการบันทึกข้อมูล"

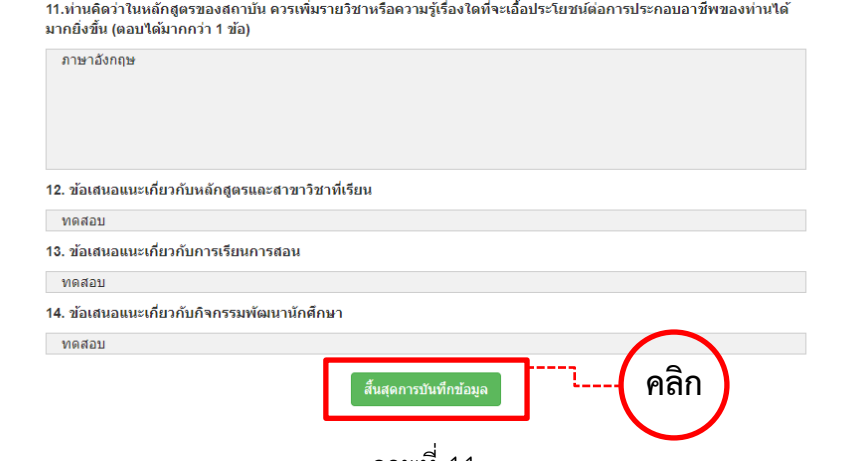

ภาพที่ 11

**หมายเหตุ**ขั้นตอนการขึ้นทะเบียนบัณฑิต คลิกเมนู "คู่มือขึ้นทะเบียนบัณฑิต"

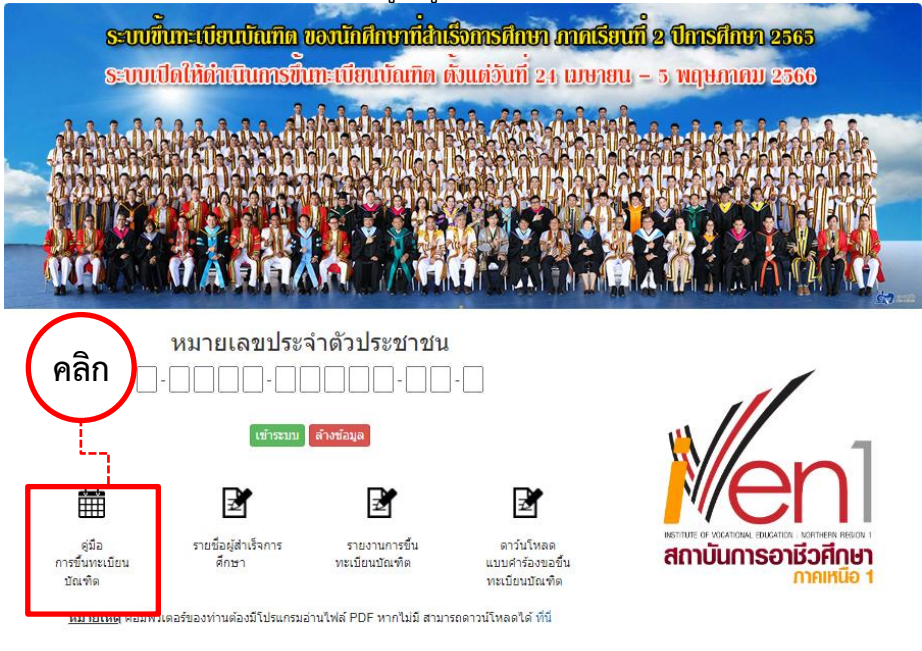

Copyright @ 2023 Institute of Vocational Education : Northern Region 1 All Rights Reserved.

ภาพที่ 12